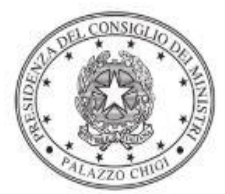

Dipartimento per la programmazione e il coordinamento della politica economica

# **DPCM del 24 SETTEMBRE 2020**

# **CONTRIBUTI AI COMUNI DELLE AREE INTERNE, A VALERE SUL FONDO DI SOSTEGNO ALLE ATTIVITÀ ECONOMICHE, ARTIGIANALI E COMMERCIALI PER CIASCUNO DEGLI ANNI DAL 2020 AL 2022**

Istruzioni operative per la generazione del CUP tramite Template

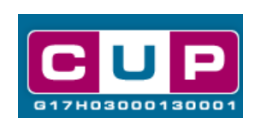

**13/4/2021**

A cura dell'Ufficio V – Monitoraggio degli investimenti pubblici

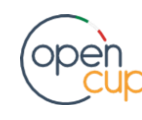

opencup.gov.it\_il portale degli investimenti pubblici in Italia

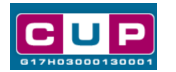

## Premessa

Il presente documento descrive la procedura di generazione dei CUP con riferimento ai contributi, erogati in favore dei **comuni delle aree interne per la realizzazione di azioni di sostegno economico in favore di piccole e micro imprese**, anche al fine di contenere l'impatto dell'epidemia da COVID-19.

Con l'emanazione del Decreto del Presidente del Consiglio dei Ministri del 24 Settembre 2020, è regolato il relativo riparto dei fondi per l'attuazione della misura per ciascuna delle annualità.

Al fine di **agevolare i comuni nella richiesta del CUP** per la fattispecie, si è resa disponibile, nel Sistema CUP, una procedura guidata e semplificata, attraverso la creazione di due *template*, ovvero specifici modelli precompilati.

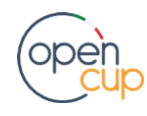

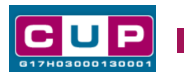

## I Template: principali caratteristiche

Ciascun comune dovrà generare **un CUP per ogni singola iniziativa beneficiaria del contributo erogato in favore di una specifica unità produttiva** (come anche specificato dall'art. 6 comma 2 del citato decreto). Se un'impresa è beneficiaria di più concessioni distinte, ad esempio una graduatoria per spese di gestione e una per spesa di investimento, dovrà essere generato un CUP per ogni singola decisione di accesso al finanziamento. Viceversa, se la concessione a favore di una impresa è unica (derivante da un'unica graduatoria) e contempla incentivi sia per spese di investimento che di gestione allora dovrà essere generato un unico CUP.

Come disciplinato nell'art. 4 comma 2 del citato DPCM, le azioni di sostegno economico possono infatti ricomprendere **due distinte finalità**:

*a) erogazione di contributi a fondo perduto per spese di gestione;*

*b) iniziative che agevolino la ristrutturazione, l'ammodernamento, l'ampliamento per innovazione di prodotto e di processo di attività artigianali e commerciali, incluse*  le **innovazioni tecnologiche** indotte dalla digitalizzazione dei processi di marketing on*line e di vendita a distanza, attraverso l'attribuzione alle imprese di contributi in conto capitale ovvero l'erogazione di contributi a fondo perduto per l'acquisto di macchinari, impianti, arredi e attrezzature varie, per investimenti immateriali, per opere murarie e impiantistiche necessarie per l'installazione e il collegamento dei macchinari e dei nuovi impianti produttivi acquisiti*

Sulla base di tale distinzione, per la fattispecie sono stati generati **due template** differenti.

N.B. Nel caso in cui un contributo sia riferito ad entrambe le finalità sopra indicate, occorrerà scegliere il template in base alla finalità prevalente.

Per gli interventi rientranti nella **finalità** *a)* selezionare il **template n. 1:**

Nome Template: **1. AREE INTERNE – SPESE DI GESTIONE**

Descrizione Template: DPCM 24 settembre 2020 - Contributi ai comuni delle aree interne, a valere sul Fondo di sostegno alle attività economiche, artigianali e commerciali per gli anni dal 2020 al 2022. CONTRIBUTI A FONDO PERDUTO PER SPESE DI GESTIONE

Per gli interventi rientranti nella **finalità** *b)* selezionare il **template n. 2:**

## Nome Template: **2. AREE INTERNE - AMMODERNAMENTO**

Descrizione Template: DPCM 24 settembre 2020 - Contributi ai comuni delle aree interne, a valere sul Fondo di sostegno alle attività economiche, artigianali e commerciali per gli anni dal 2020 al 2022. CONTRIBUTI PER SPESE DI INVESTIMENTO

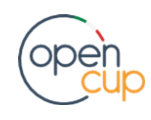

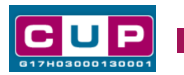

La procedura guidata di generazione del CUP

**STEP 1.** Entrare nell'area riservata del Sistema CUP e cliccare sulla funzione "Richiesta CUP completo"

**STEP 2.** Selezionare il template di interesse tra quelli disponibili, come di seguito illustrato, e cliccare sul tasto in fondo alla pagina "**Generazione guidata CUP**"

## **Selezione del template**

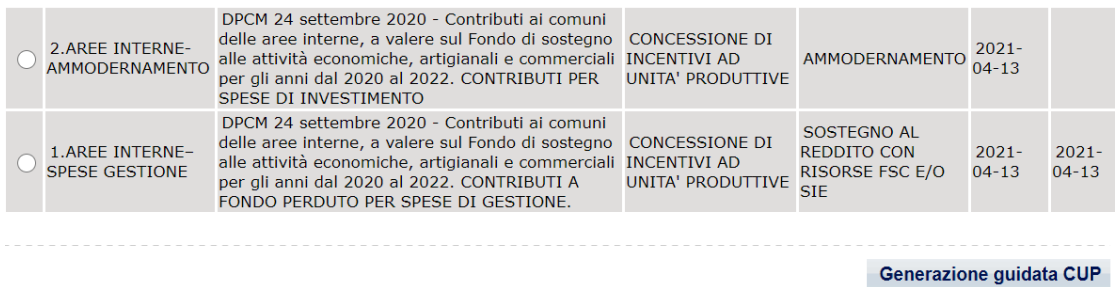

**STEP 3.** Seguire la procedura compilando le schermate nell'ordine previsto.

**Il simbolo** contrassegna le **parti preimpostate** e non modificabili, **o corredate da indicazioni** utili da seguire nello specifico contesto. Tutti i campi contrassegnati con il simbolo \* (asterisco) sono obbligatori.

Di seguito è illustrato il dettaglio completo delle informazioni previste nel corredo informativo del CUP.

## **Prima schermata: classificazione e anno di decisione**

A seconda del template selezionato apparirà la prima schermata.

#### **finalità a) template n. 1**:

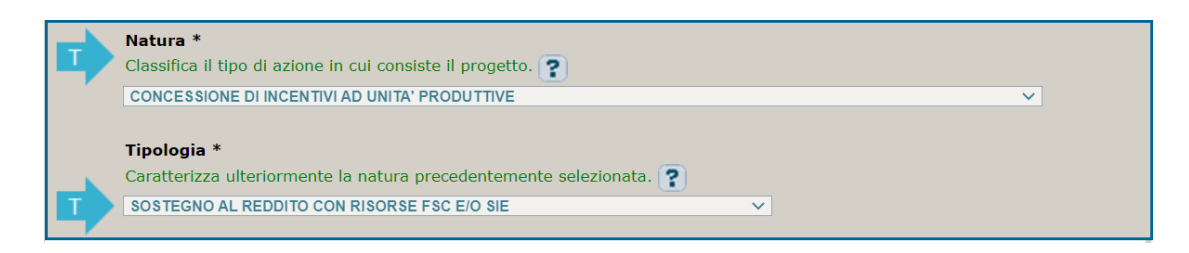

## **finalità b) template n. 2**:

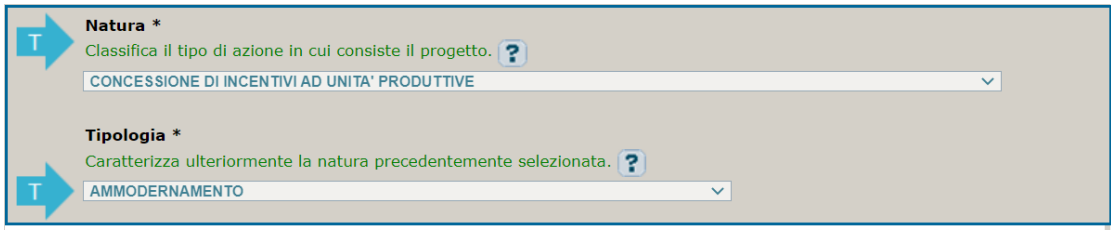

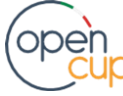

opencup.gov.it\_il portale degli investimenti pubblici in Italia

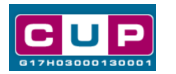

▪ I campi **Natura**, **Tipologia** e **Settore** sono **già impostati**, selezionare, invece: **Sottosettore** e **Categoria**, voci che classificano con maggior dettaglio il settore in cui opera l'impresa beneficiaria del contributo

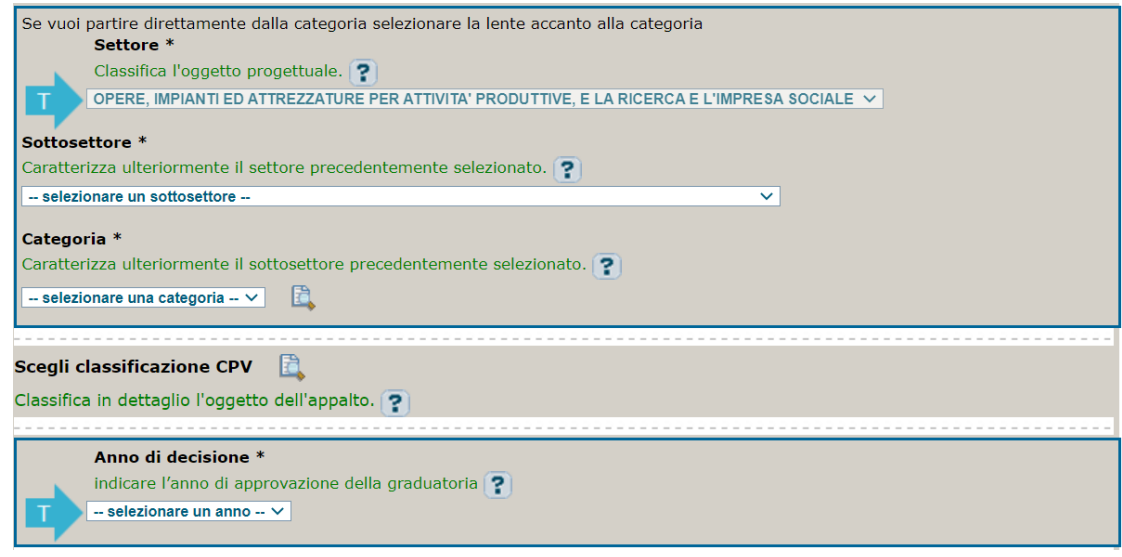

- **CPV:** facoltativo, non compilare
- In **Anno di decisione** selezionare l'anno di approvazione della graduatoria delle imprese beneficiarie del contributo (es. 2021)

## **Seconda schermata: CUP Master**

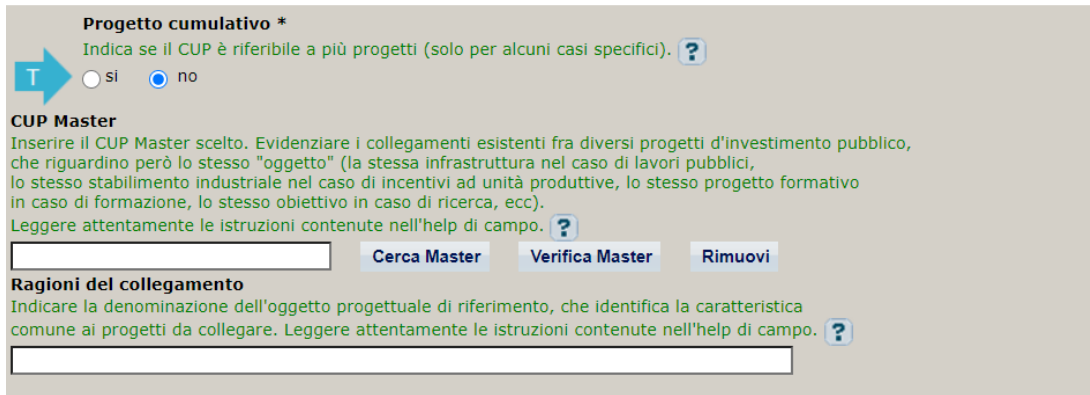

- In **Progetto cumulativo** valore impostato su "no", non modificabile.
- Il **CUP Master**: la valorizzazione del campo è **facoltativa**. Il CUP Master è uno strumento da utilizzare per collegare più progetti di concessione di incentivi alle unità produttive che riguardano la medesima impresa beneficiaria (per attuare tale collegamento con il CUP che si sta generando, occorre inserire il CUP Master nell'apposito campo sopra indicato; se non già esistente, indicare il primo CUP generato in ordine cronologico per la stessa impresa: tale codice automaticamente diventerà Master per i successivi collegamenti).

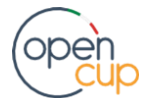

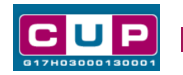

Se inserito il Master, nel campo "Ragioni del collegamento" riportare quindi la denominazione dell'impresa beneficiaria.

## **Terza schermata, parte 1: descrizione del progetto**

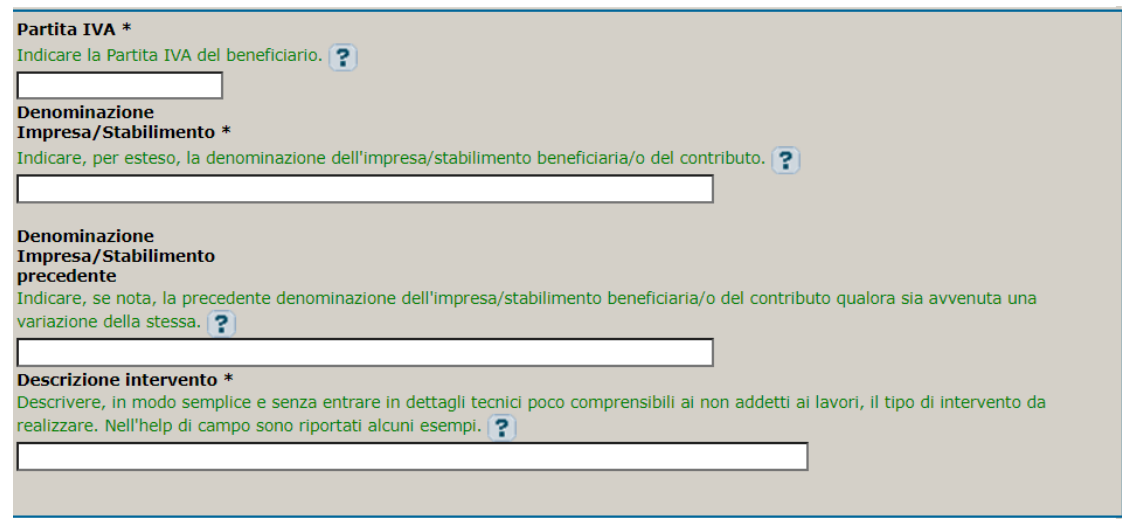

- In **Partita IVA**: indicare la P. IVA dell'impresa/stabilimento beneficiari del contributo.
- In **Denominazione impresa/stabilimento** indicare la denominazione per esteso dell'impresa/stabilimento beneficiari del contributo
- In **Denominazione impresa/stabilimento precedente** indicare la denominazione precedente dell'impresa se mutata (campo facoltativo)
- In **Descrizione intervento** indicare in modo sintetico e chiaro (anche per i non addetti ai lavori) le attività oggetto dell'iniziativa di sostegno

## **Terza schermata, parte 2: Localizzazione del progetto**

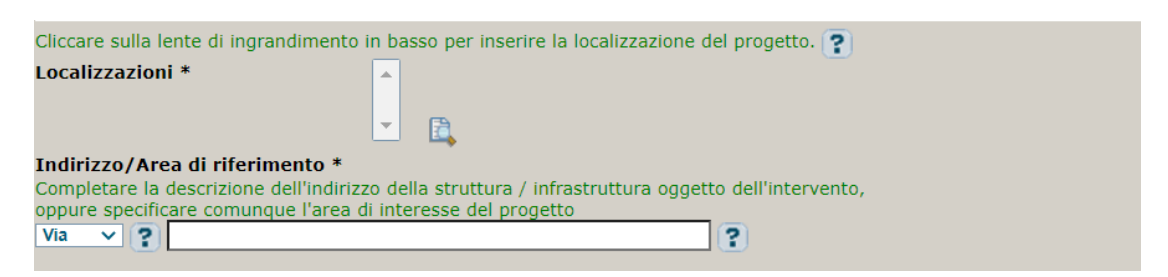

- In **Localizzazione** selezionare il comune dell'impresa/stabilimento beneficiari del contributo
- In **Indirizzo** inserire l'indirizzo dell'impresa/stabilimento beneficiari del contributo

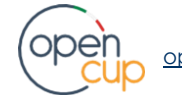

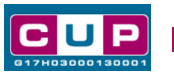

## **Terza schermata, parte 3: strumento di programmazione e altre info**

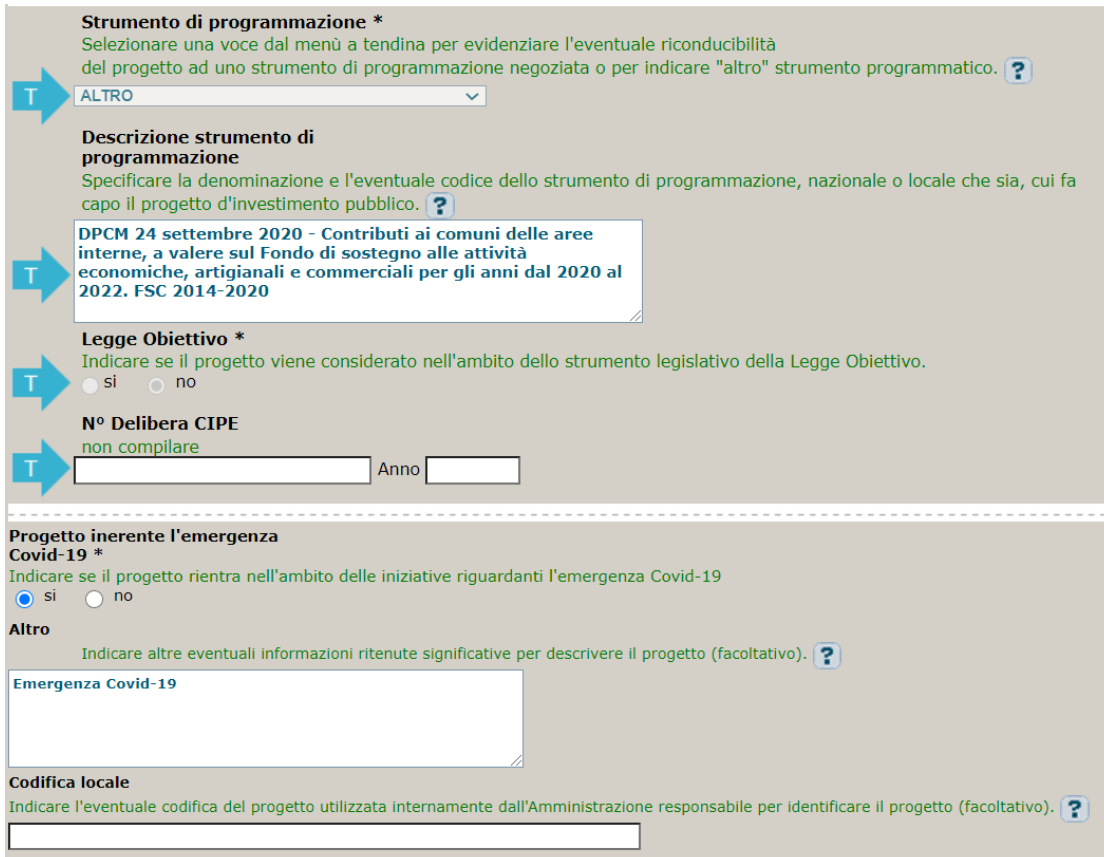

- **· Strumento di programmazione**: preimpostato da template, non modificabile
- In **Legge Obiettivo** impostato su "NO", non modificabile
- In **N. Delibera CIPE** lasciare il campo vuoto
- In **Progetto inerente all'emergenza Covid-19** selezionare "**SI**"**,** il campo **Altro** si valorizzerà automaticamente riportando la dicitura "Emergenza COVID-19"
- In **Codifica locale** inserire l'eventuale codice ad uso interno associato al progetto (facoltativo)

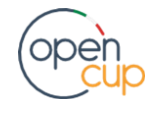

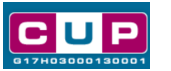

**Quarta schermata: descrizione attività economica del beneficiario**

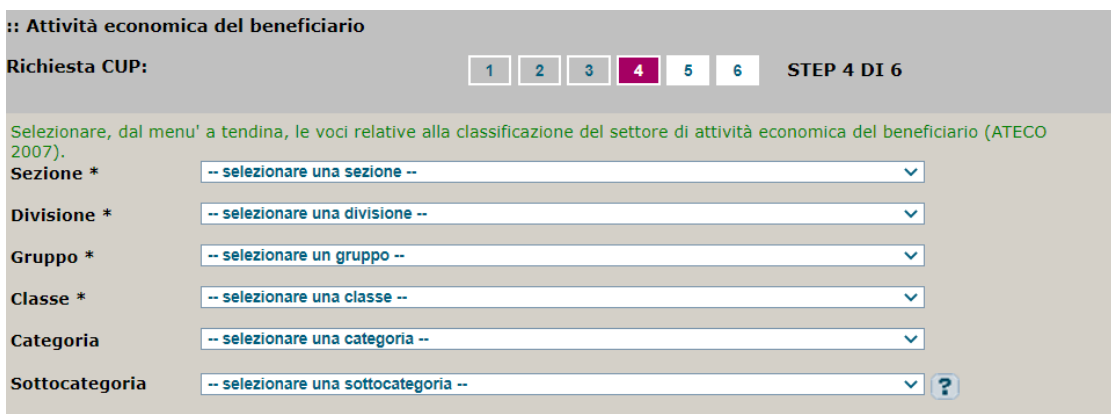

▪ **ATECO 2007**: Scegliere attraverso il menù a tendina le voci utili a classificare nel dettaglio l'attività economica dell'impresa beneficiaria. Si specifica che solo i primi quattro livelli sono obbligatori.

## **Quinta schermata: caratteristiche finanziarie del progetto**

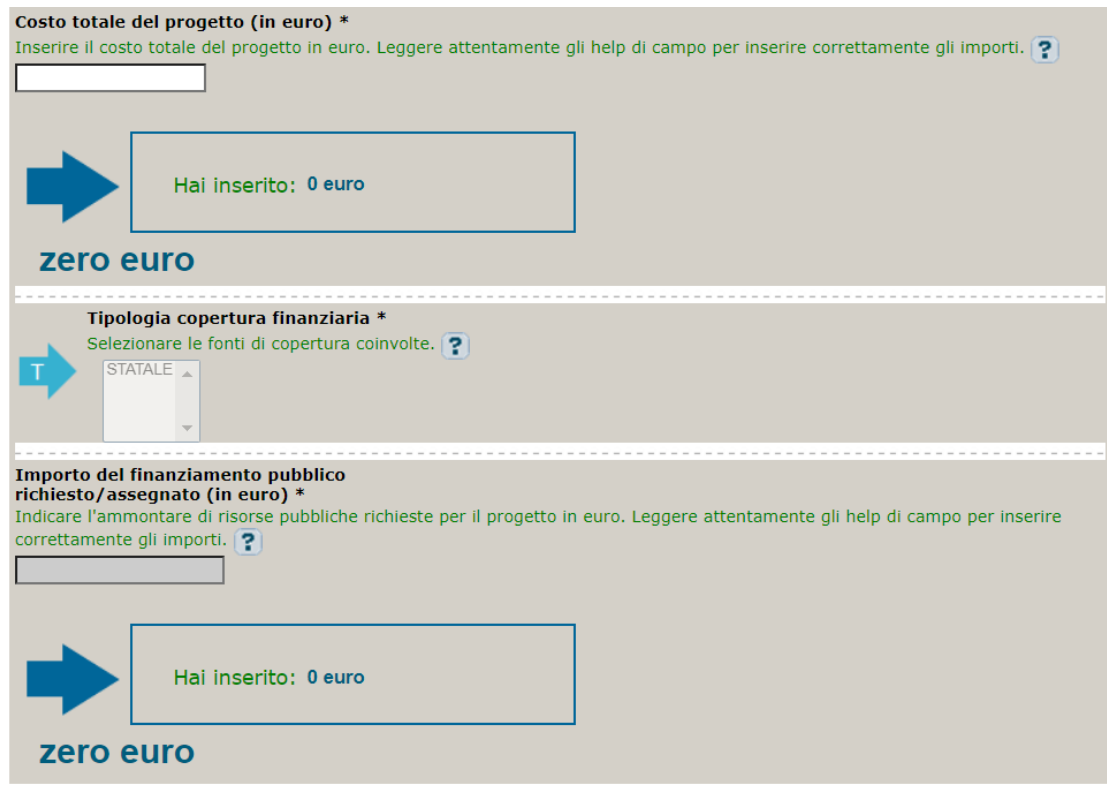

- In **Costo totale del progetto** indicare l'importo del costo totale del progetto in euro
- La compilazione della **Tipologia di copertura finanziaria** dipende dal template selezionato:

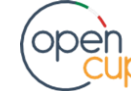

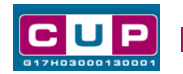

- **Per il template n. 1 finalità a)** è già preimpostata la voce "STATALE", non modificabile. In questo caso la voce "Importo del finanziamento pubblico" riporterà lo stesso valore del costo del progetto
- **Per il template n. 2 finalità b)** selezionare la voce "STATALE" più altre eventuali fonti di copertura se presenti (es. PRIVATA).
- In **Importo del finanziamento pubblico richiesto/assegnato** indicare l'importo del finanziamento pubblico. Se non è presente la fonte PRIVATA, il valore sarà identico al "Costo totale del progetto"

**STEP 4**. Al termine della fase di compilazione delle schermate, proseguendo nella pagina successiva, sarà proposto un **riepilogo** di tutte le informazioni inserite, al fine di una verifica finale da parte dell'utente.

Se occorre modificare alcune informazioni, sarà necessario tornare indietro nella procedura di generazione utilizzando gli appositi bottoni in fondo alla pagina. Altrimenti, se le informazioni sono corrette, si può passare al punto successivo.

**STEP 5.** Cliccare sul tasto "**Genera CUP**" per terminare la procedura.

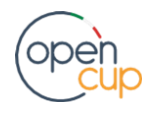